# **Urssaf**

Fiche pratique

#### Au service de notre protection sociale

## Experts-comptables : Ajout d'un nouveau collaborateur

Vous souhaitez ajouter un nouveau collaborateur de votre cabinet pour le suivi de vos clients dans votre espace en ligne ? Nous vous expliquons la marche à suivre dans cette fiche pratique.

#### Se connecter à son espace

Connectez-vous sur **www.urssaf.fr** En page d'accueil, cliquez sur «Connectez-vous» et renseignez votre identifiant et mot de passe.

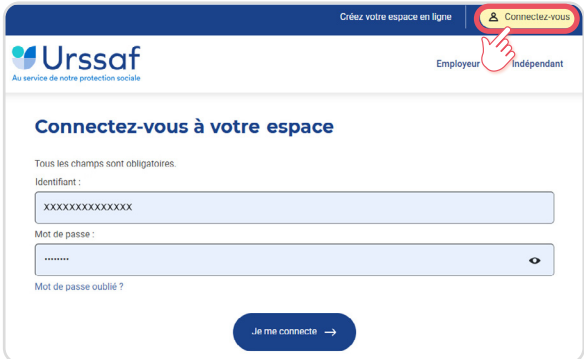

#### Pour ajouter un nouveau collaborateur.

En tant qu'administrateur, depuis votre tableau debord, cliquez sur le bouton «Gérer les utilisateurs» puis dans la rubrique «Abonnés de l'entreprise» cliquez sur le bouton «Ajouter un abonné».

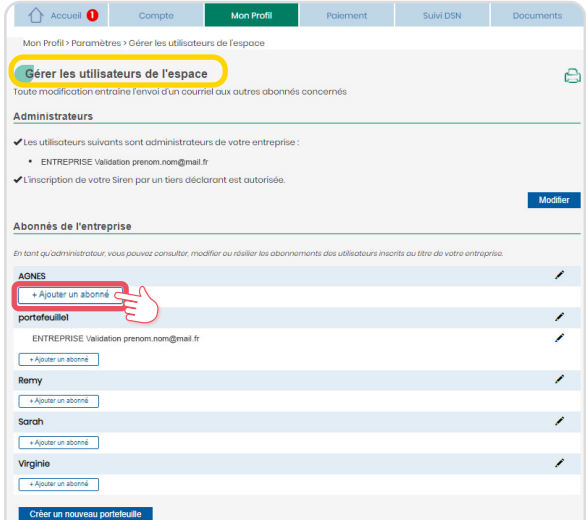

Une fenêtre pop-up s'ouvre : renseignez le maximum de champs puis cliquez sur le bouton «Valider».

Important : pour sécuriser et garantir le bon fonctionnement de la gestion de votre portefeuille clients, les coordonnées renseignées pour un abonné (nom – prénom – adresse courriel) doivent correspondre à un collaborateur du tiers mandaté.

L'utilisation d'une adresse courriel générique ou la duplication des données personnelles sont fortement déconseillées.

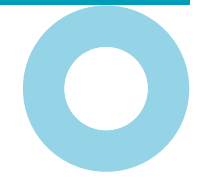

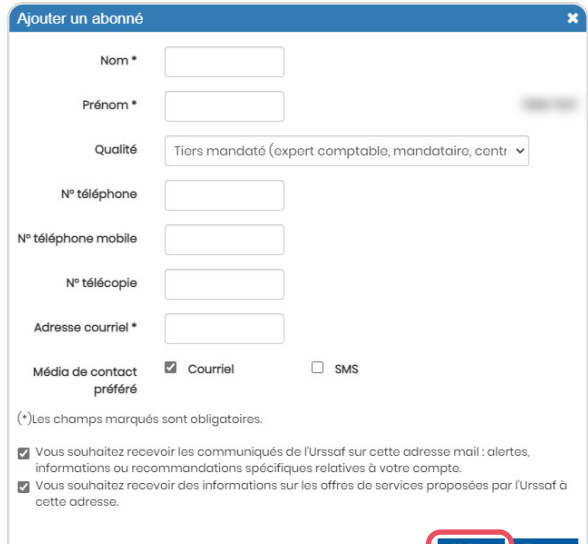

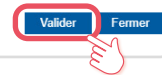

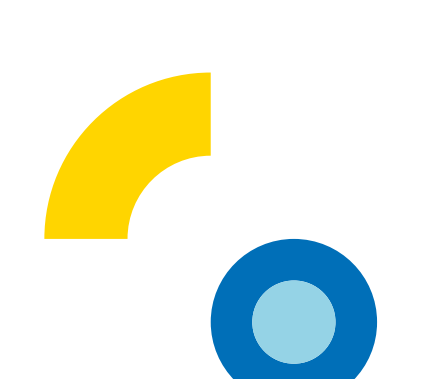

#### 3 Valider les modifications

Après avoir cliqué sur le bouton « Enregistrer », la fenêtre suivante s'ouvre : cliquez sur « OK ».

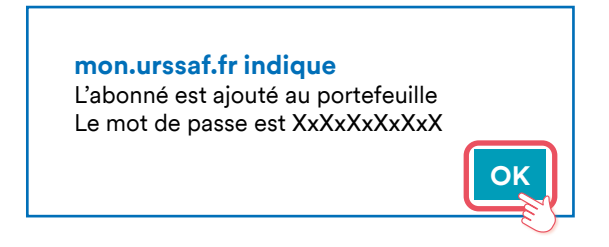

Dès lors, le collaborateur est ajouté dans la liste des «Abonnés de l'entreprise».

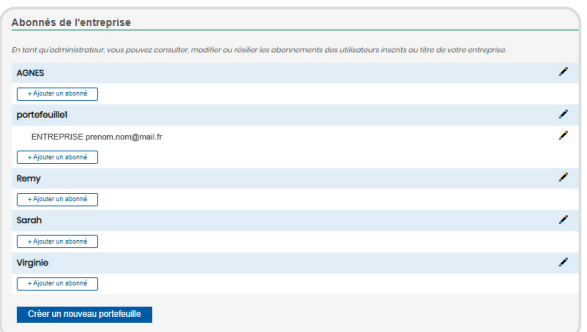

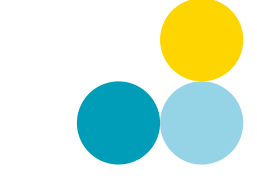

### Vous avez des questions ?

N'hésitez pas à nous contacter pour un suivi personnalisé :

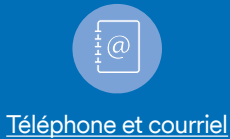

Suivez nos dernières actualités :

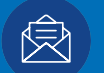

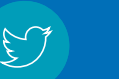

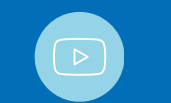

Lettre d'information @Urssaf @L'actu des Urssaf